## **ШАГ 1. Вход в Систему**

Зайти в электронный дневник через веб-браузер по адресу **[https://cop.admhmao.ru/elk/](http://schools48.ru/)**

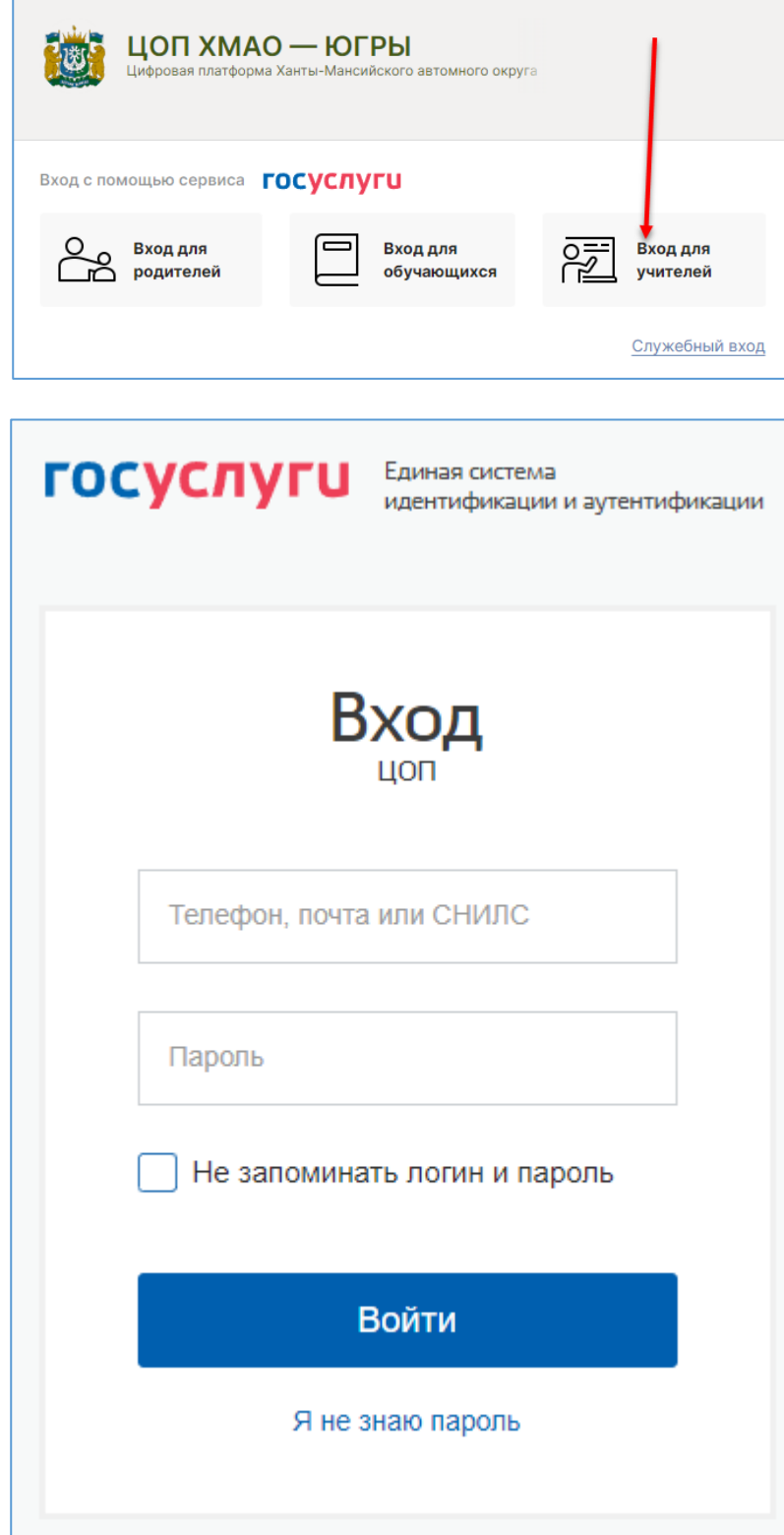

## **ШАГ 2. Доступ к разделу Питание**

Кликните по вкладке «Питание» в верхнем меню

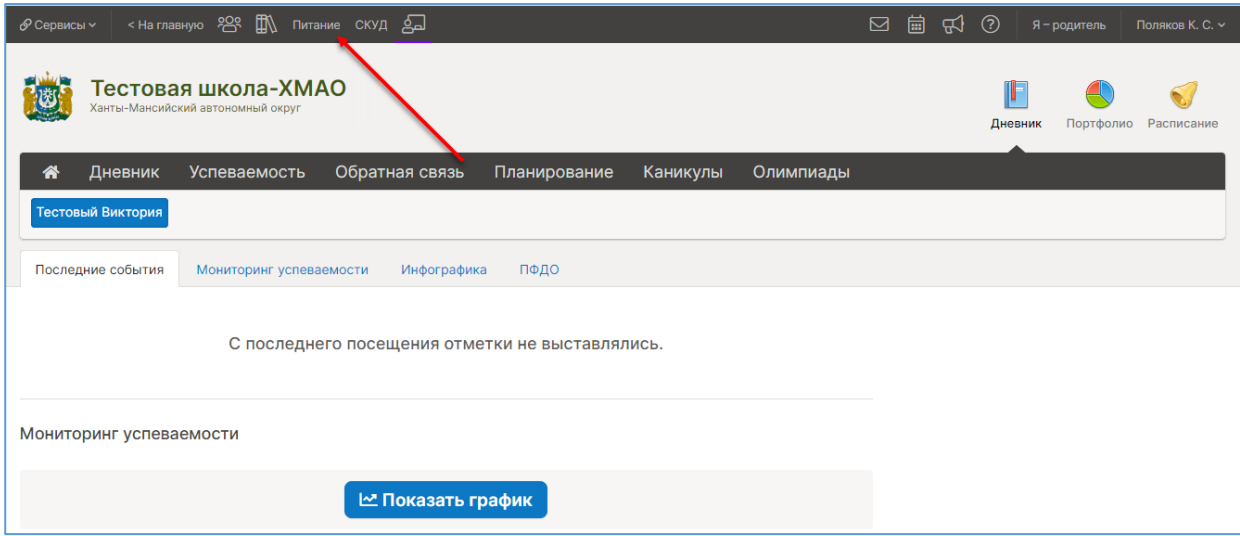

## **ШАГ 3. Принятие договора (оферты)**

При первом входе в раздел питания (за исключением случаев, когда вы подписали договор в бумажном виде), система в обязательном порядке потребует принять оферту. Родитель не принявший оферту не получит доступа в личный кабинет питания.

Позже в разделе «Общая информация» можно ознакомиться с офертой повторно.

Кроме того, в данном разделе можно скачать руководство пользователя и ознакомиться с полным функционалом модуля.

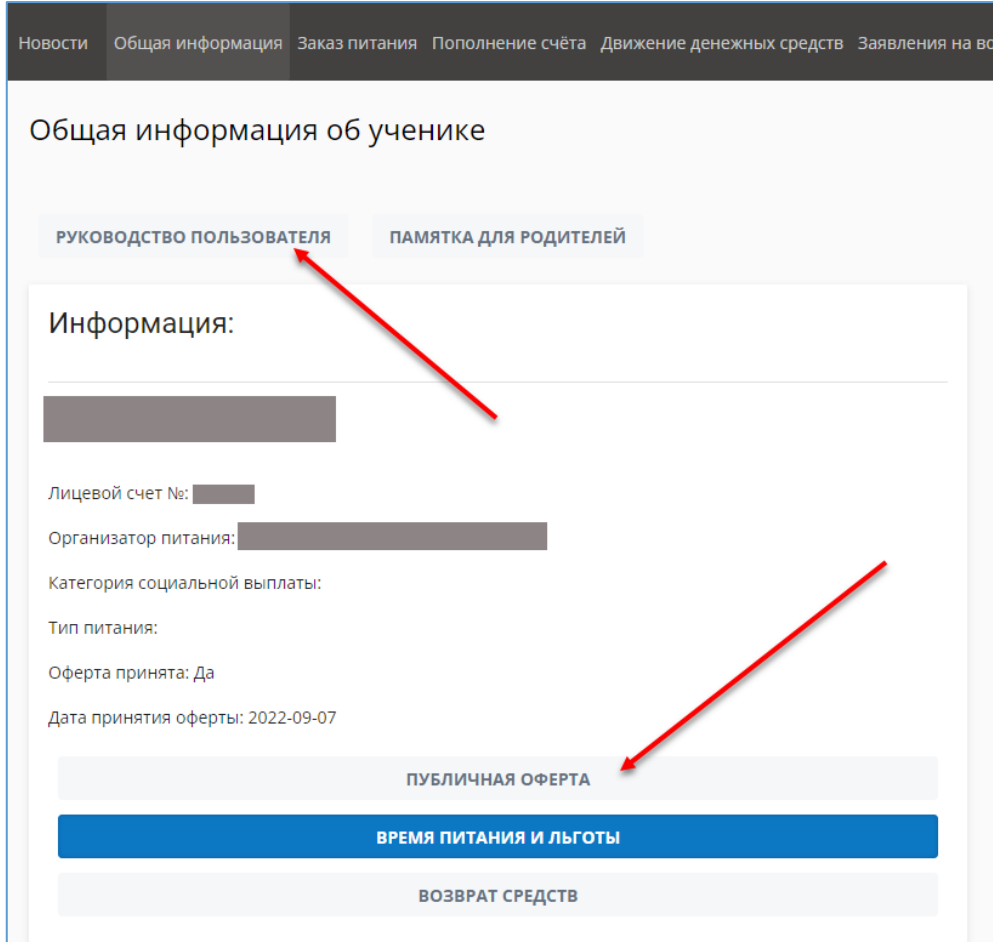

## **ШАГ 4. Пополнение счета**

Выберете вкладку «Пополнение счета». Выберете способ оплаты. Пополните счет онлайн или по квитанции с QR-кодом.

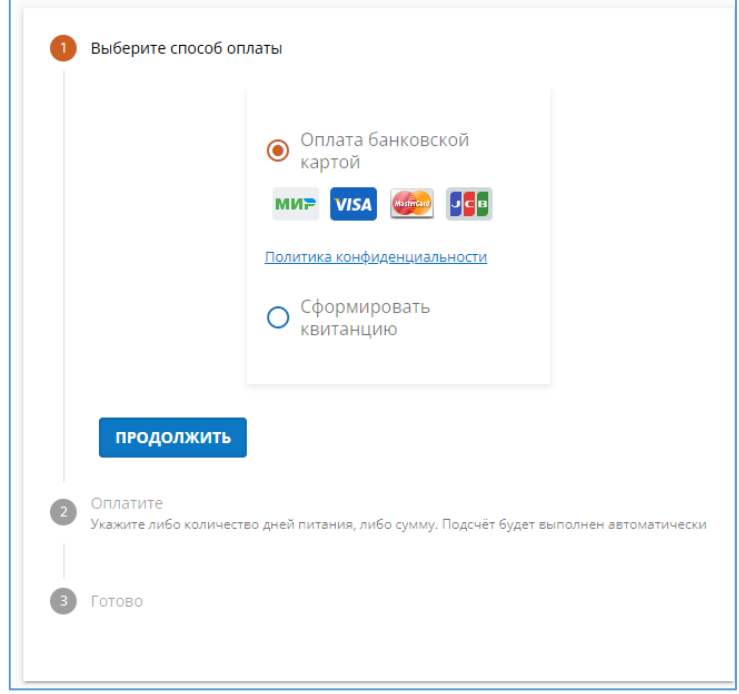

Укажите либо количество дней питания, либо необходимую сумму

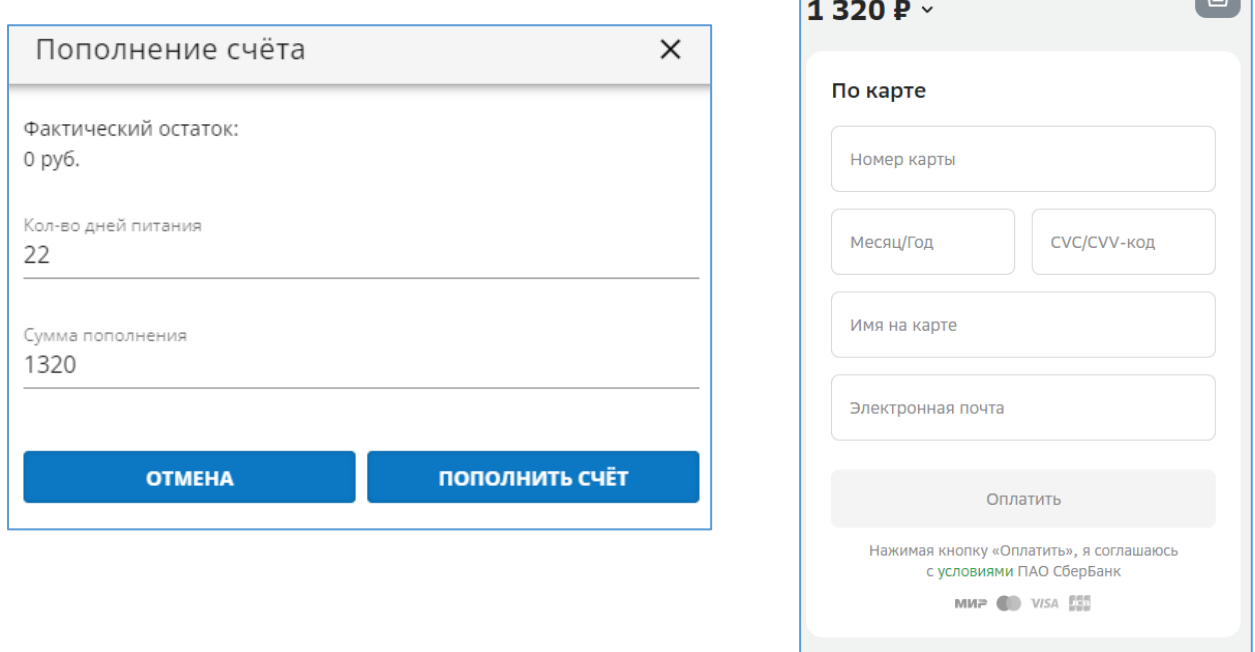

<u> Tanzania</u>

 $\Box$ 

Будет осуществлена переадресация на интернат-эквайринг Сбербанка – введите реквизиты банковской карты и нажмите кнопку «Оплатить».

**ВАЖНО! Деньги, оплаченные онлайн, зачисляются на лицевой счет ребенка сразу в момент оплаты, а при оплате по квитанции (в том числе через Сбербанк-онлайн) – до 5 рабочих дней.**